## **INSTRUCTIONS FOR CHECKING THE STATUS OF YOUR DEPARTMENT AGREEMENT**

Open Hyland Unity Client and log in to Onbase

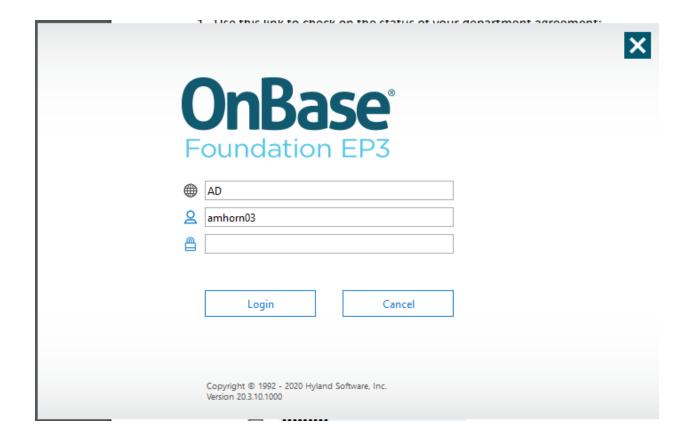

Once logged in, you should see a screen like the one below.

Click on Reporting.

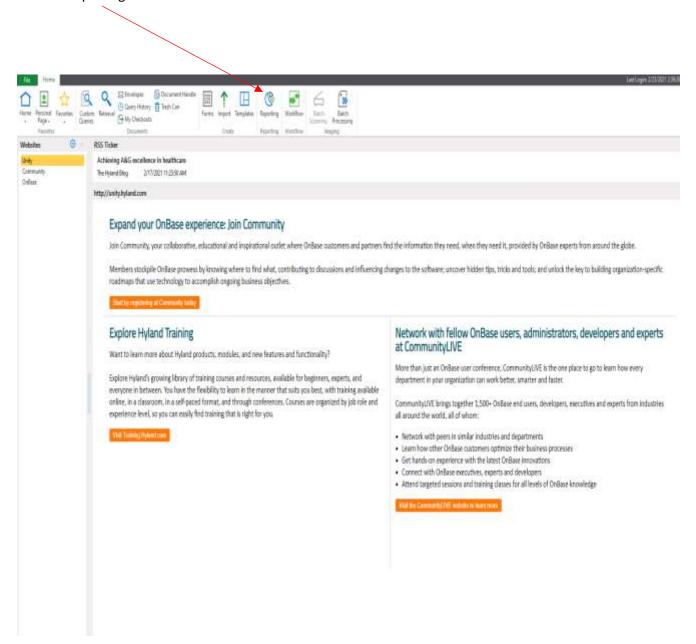

Once the Reporting Window is open you should see a screen like below. Click on Purchasing Department Request Status (red arrow below).

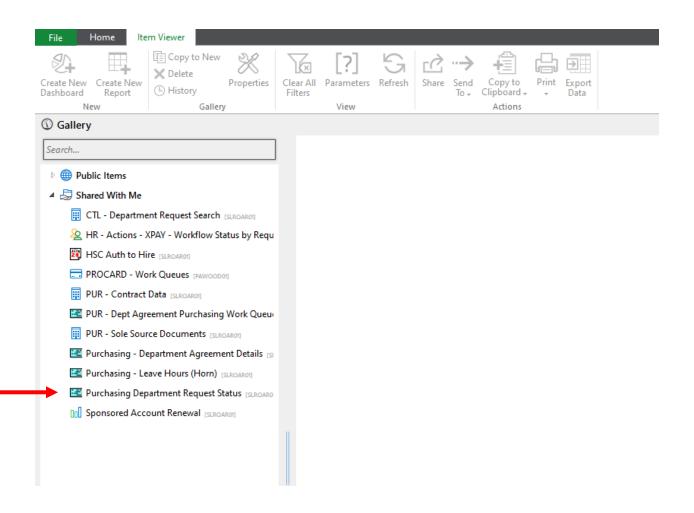

Once you open the Purchasing Department Request Status, your screen should look like the one below. If you hover over the cell next to each field a symbol that looks like a tornado will pop up and allow you to filter for the information you need. The symbol will appear in the circle below.

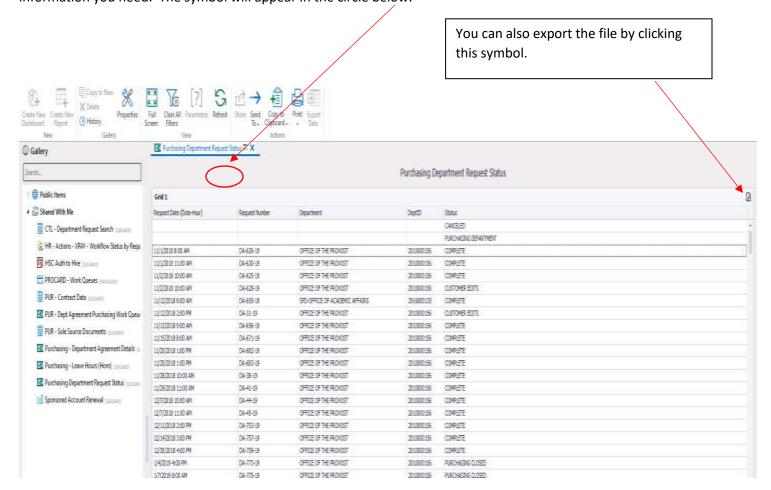